# **& PHLpreK**

#### **Guidance for Data Entry: Children's Health Assessments**

- Adding health assessment data for multiple children (Batch Record Update).................... pg 1
- Adding health assessment data for an individual child........................................................ pg 4

## **Entering Health Assessments for Multiple Children (Batch Record Update)**

1) Under the Child/Family section of ChildWare, select the Batch Record Update option.

|                  | <b>Child</b> Ware<br>Child/Family v<br>Gtaff v<br>Attendance/Meals<br>Billing v |         |                          |                 |                               |                   | Little Learners Academy<br>To Do List v<br>Admin v<br>Reports/Docs v |                             |                  |  |
|------------------|---------------------------------------------------------------------------------|---------|--------------------------|-----------------|-------------------------------|-------------------|----------------------------------------------------------------------|-----------------------------|------------------|--|
| View of          | Child Child Data<br>Contact Data<br><b>Bulk Service Updates</b>                 |         |                          |                 |                               | <b>Add Child</b>  | <b>Advanced Search</b>                                               | <b>Print/Export List</b>    |                  |  |
|                  | <b>Batch Record Updates</b>                                                     | ame     | DOB                      | <b>Sex</b><br>F | <b>Enrolled</b><br>05/08/2013 | <b>Discharged</b> | <b>Entered</b><br>07/06/2012                                         | By<br><b>FPARKES</b>        |                  |  |
|                  |                                                                                 |         |                          |                 |                               |                   |                                                                      |                             |                  |  |
|                  | Select Notification Emails                                                      | $W_a$   | 03/15/2012               |                 |                               |                   |                                                                      |                             | Delete           |  |
| Select           | PIN Maintenance<br>Allen                                                        | Andrew  | 02/01/2009<br>12/01/2009 | M<br>M          | 09/01/2010<br>07/12/2011      |                   | 06/22/2011                                                           | <b>FPARKES</b><br>ALPHATEST | Delete           |  |
| Select<br>Select | Allen<br>Anna                                                                   |         | 04/23/2006               | F               | 04/01/2011                    |                   | 04/18/2011<br>04/18/2011                                             | <b>ALPHATEST</b>            | Delete<br>Delete |  |
| Select           | Balances                                                                        | Bernard | 06/22/2012               | M               | 02/01/2016                    |                   | 03/23/2016                                                           | CBALSAMO                    | Delete           |  |

2) ChildWare will display the Batch Record Update Screen

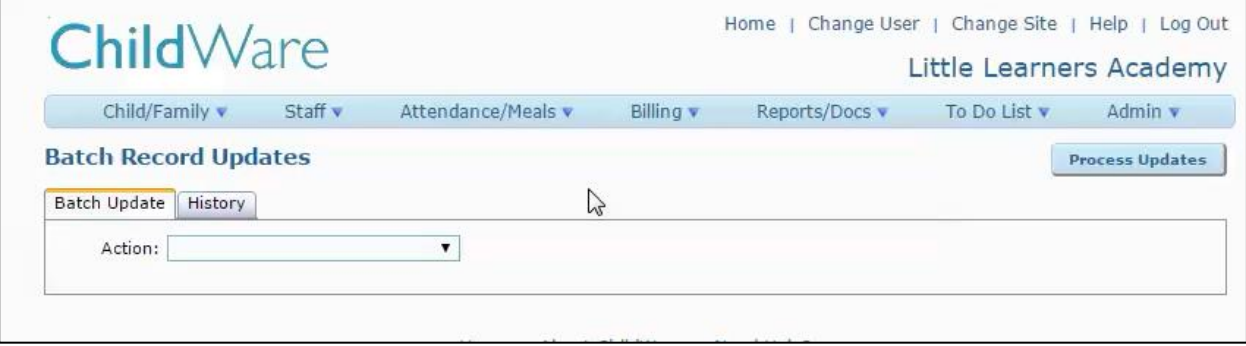

3) Select Add Assessments/Screenings from the "Action" drop down

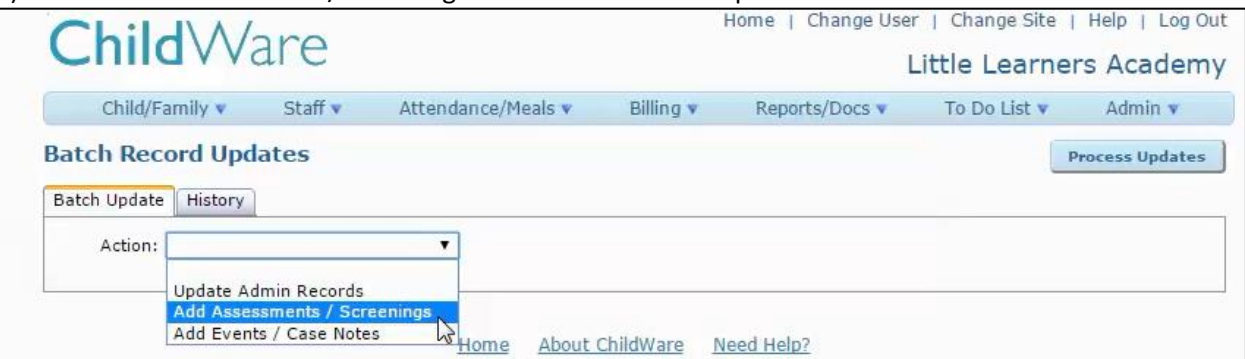

### 4) Select General Health Assessment for the 2<sup>nd</sup> drop down field.

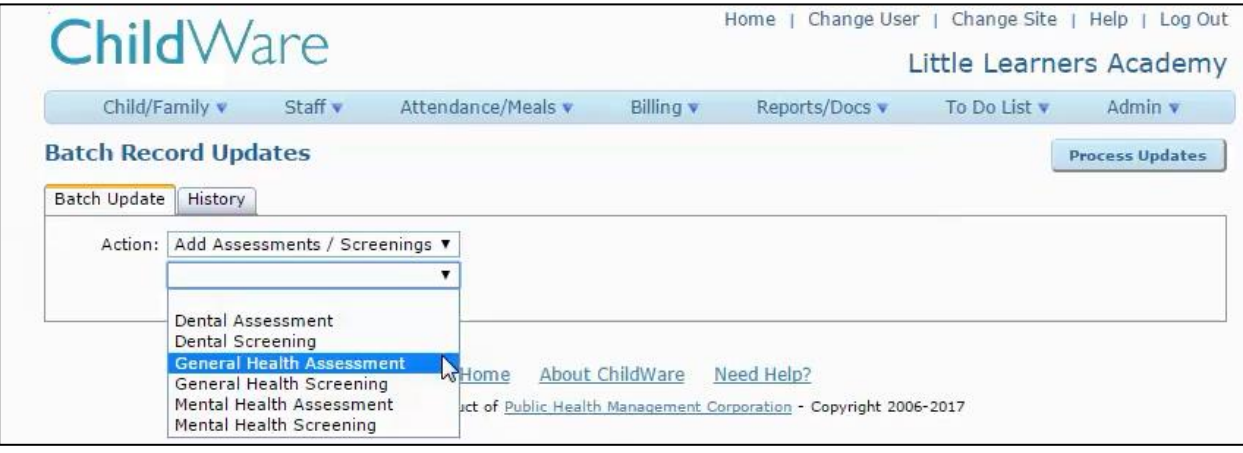

#### 5) Confirm that you have selected the correct options.

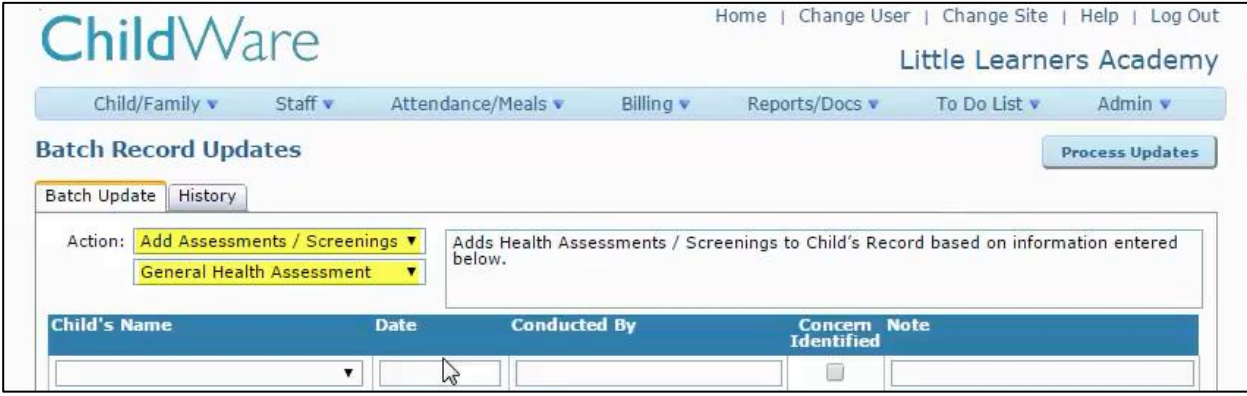

#### 6) Under the Child's Name, each field lists a drop down of all active children at the site (currently enrolled).

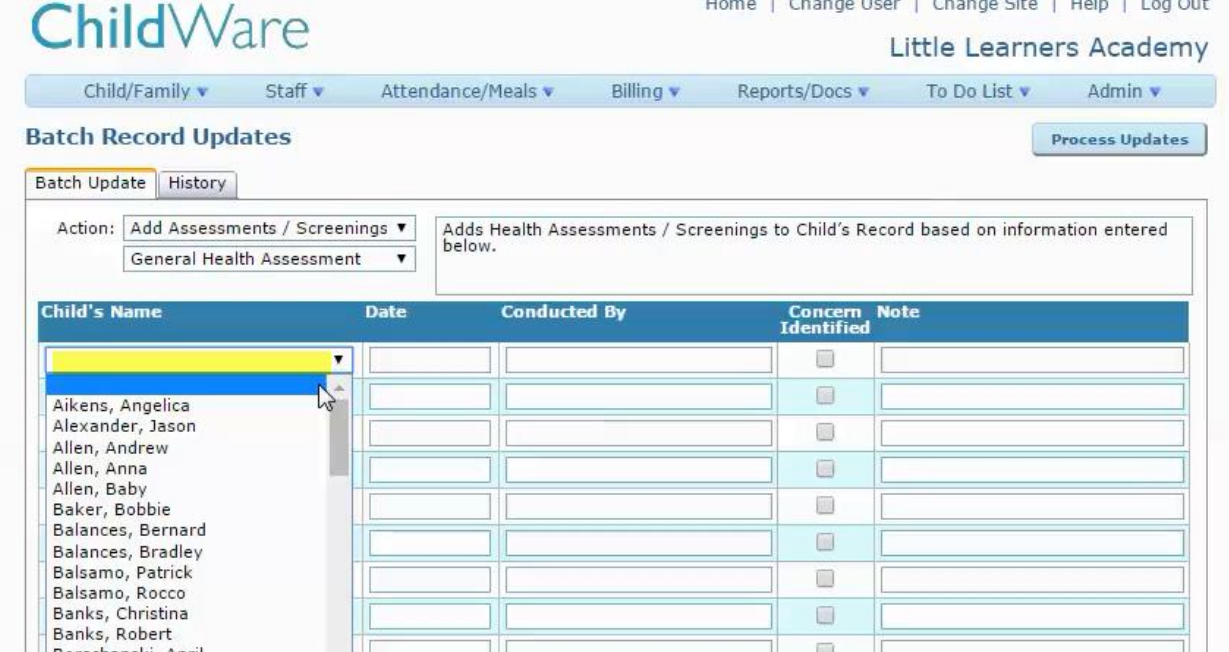

- 7) Select each child for whom you will be adding a Health Assessment. Make sure to enter the correct date of the child's health assessment (this should be the date listed on the Health Assessment form). Enter the name of the Doctor or Doctor's Office that completed the form.
- 8) Once you have entered all of the data, click on the Process Updates button.

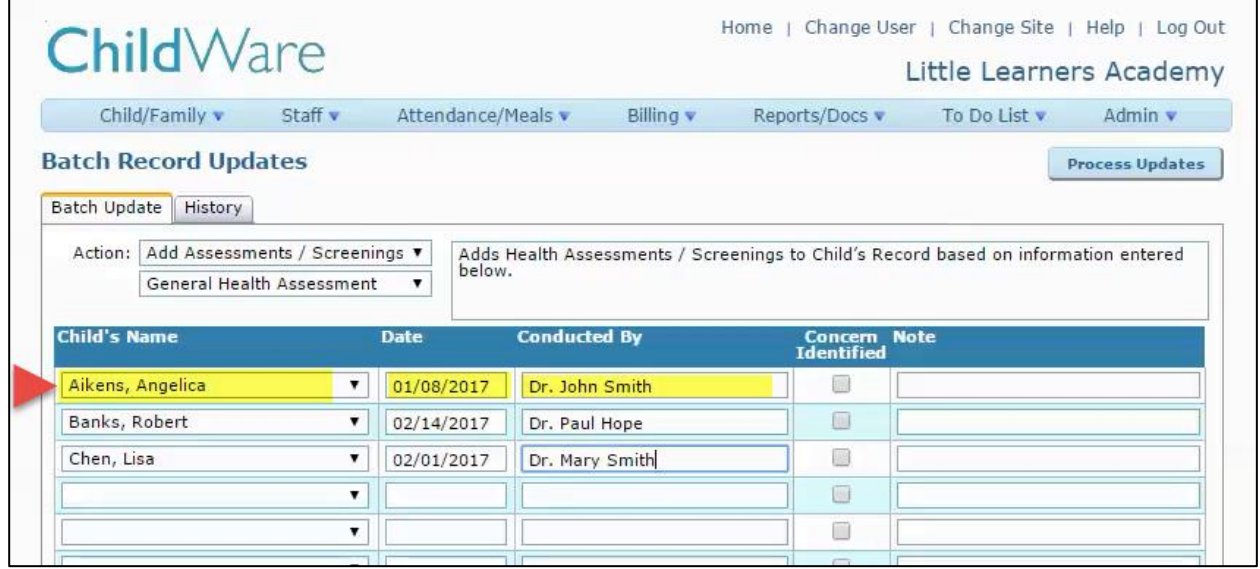

9) ChildWare will ask you to confirm that you are ready to add an assessment for each child listed on the Batch Record Update. If you are sure, then click Yes to continue.

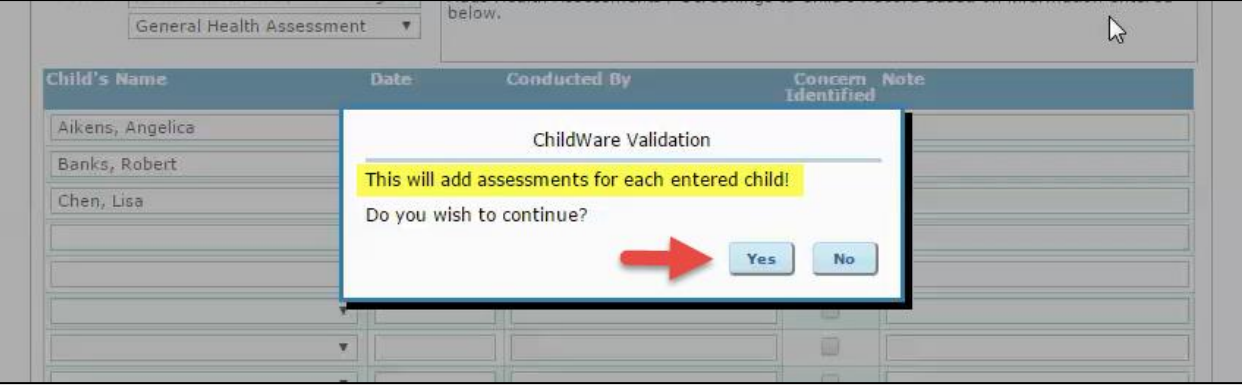

10) ChildWare will inform you that you have successfully added assessments for the children listed.

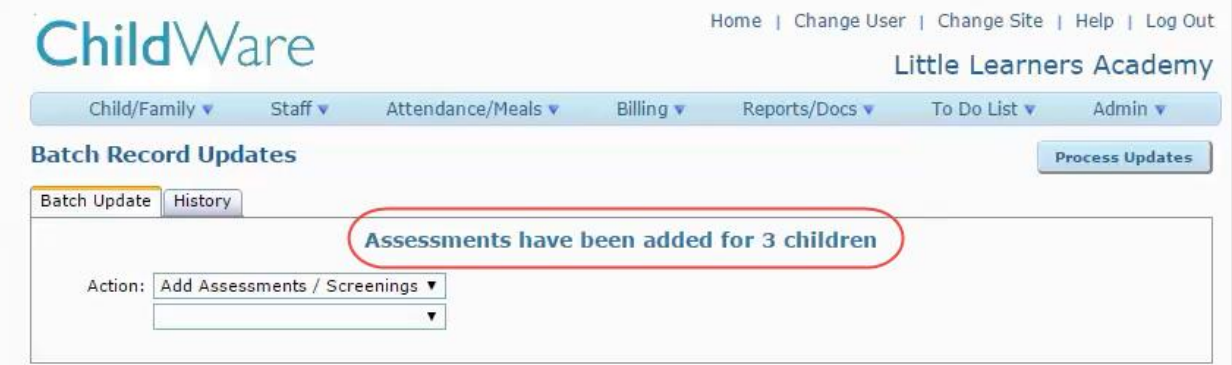

## **Adding Health Assessment Data for an Individual Child**

1) Navigate to the Child/Family section of ChildWare and select from the list of Active children.

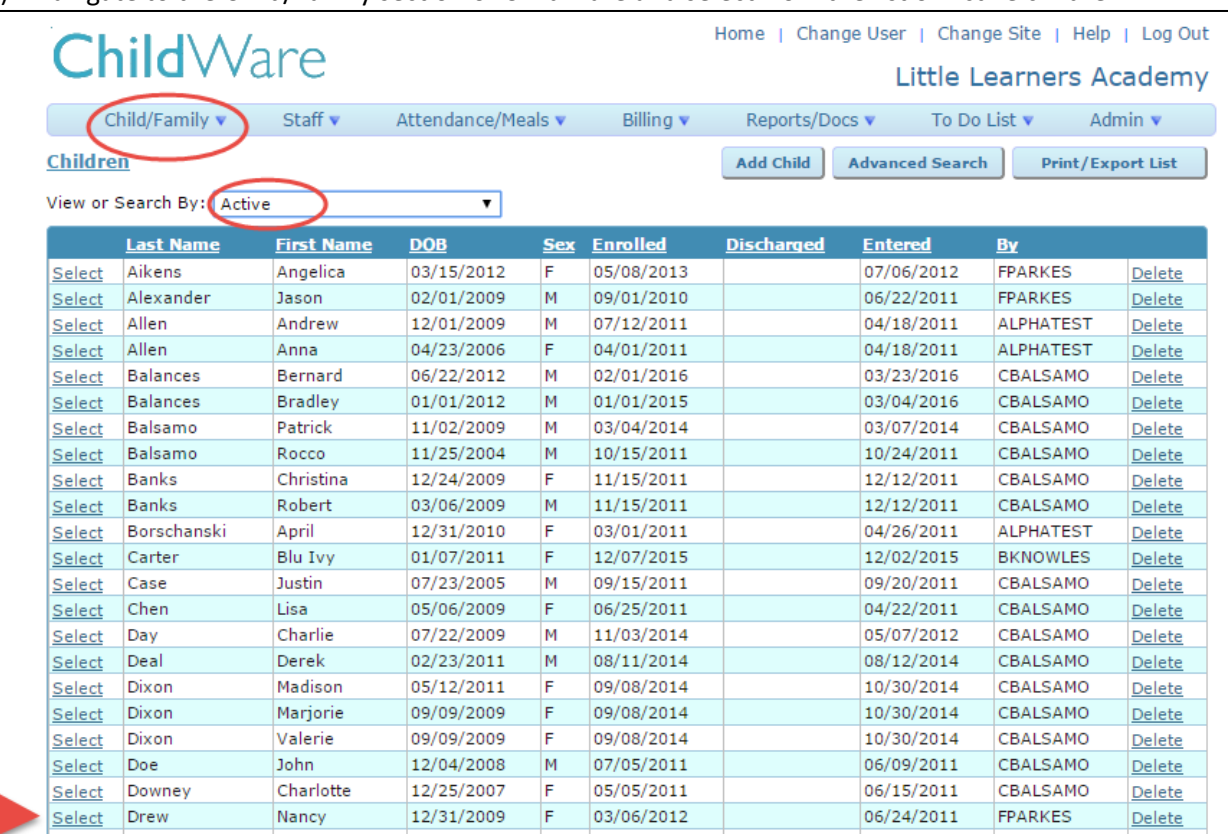

2) Once in the Child's record, select the Health tab and the Assessments and Screenings sub-tab.

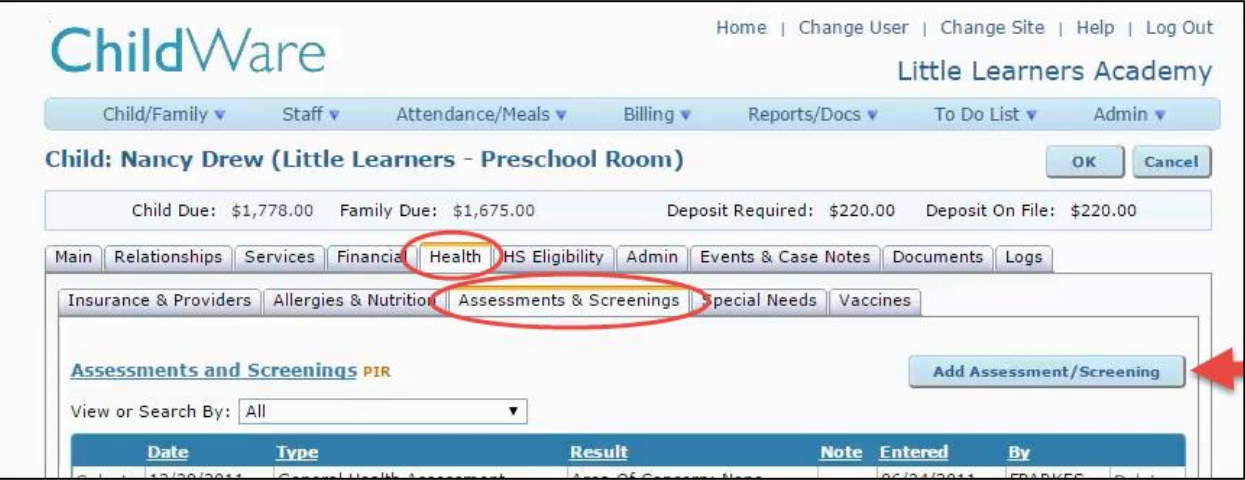

<sup>3)</sup> Click on the Add Assessment/Screening button

4) The new Assessment/Screening screen will display.

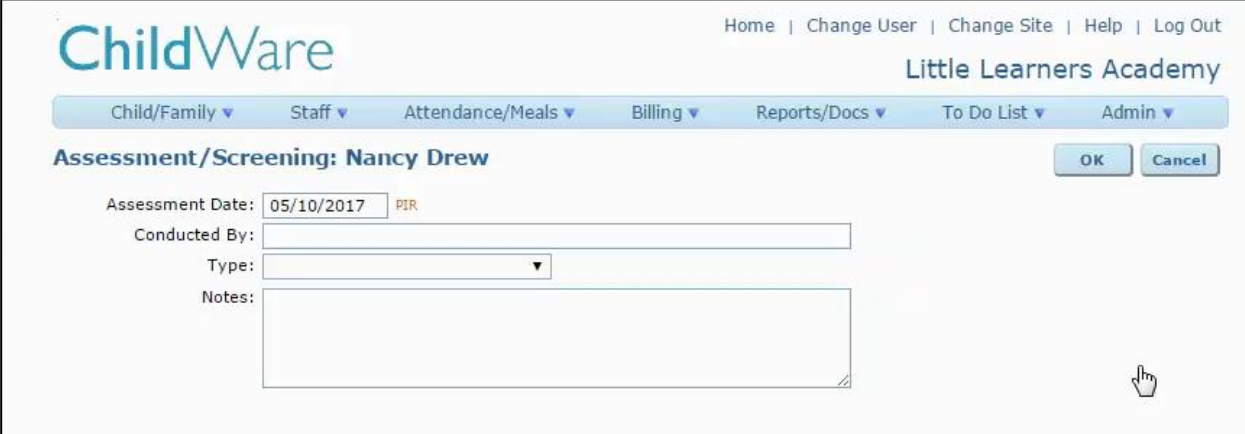

5) Chand the date. Use the date from child's Health Assessment form (physical form). DO NOT use the default date as that is not the correct date.

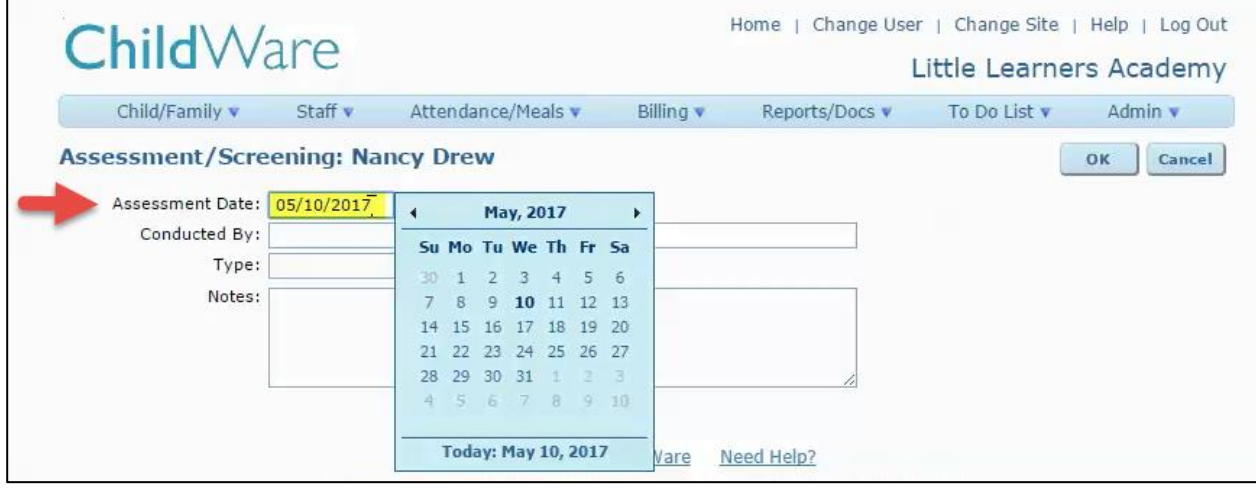

6) Select the Type of assessment – use General Health Assessment. (The PIR notation is used to assist Head Start providers in identifying the correct assessment for reporting purposes)

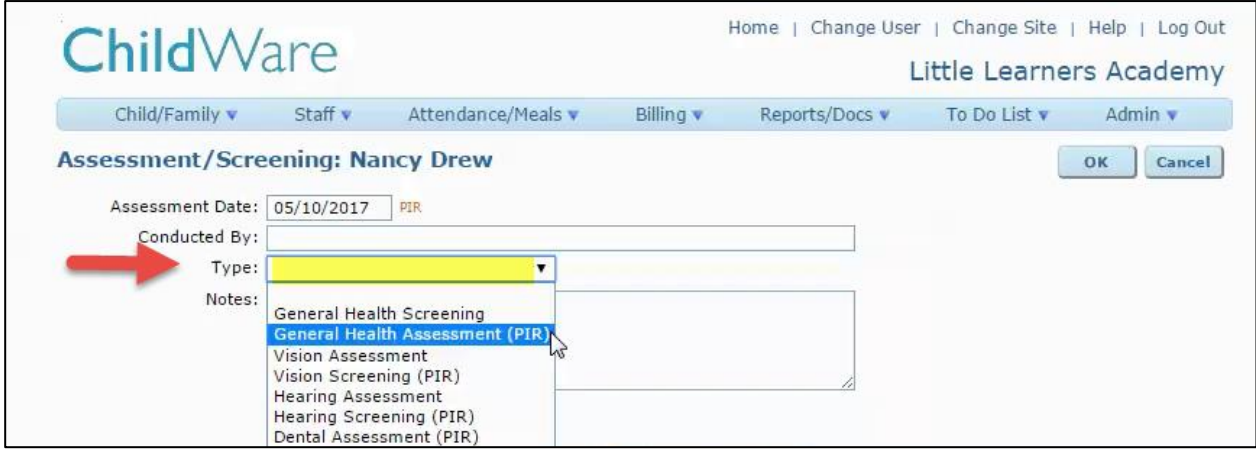

7) Once you have selected the General Health Assessment, the screen will change to display additional information as shown below.

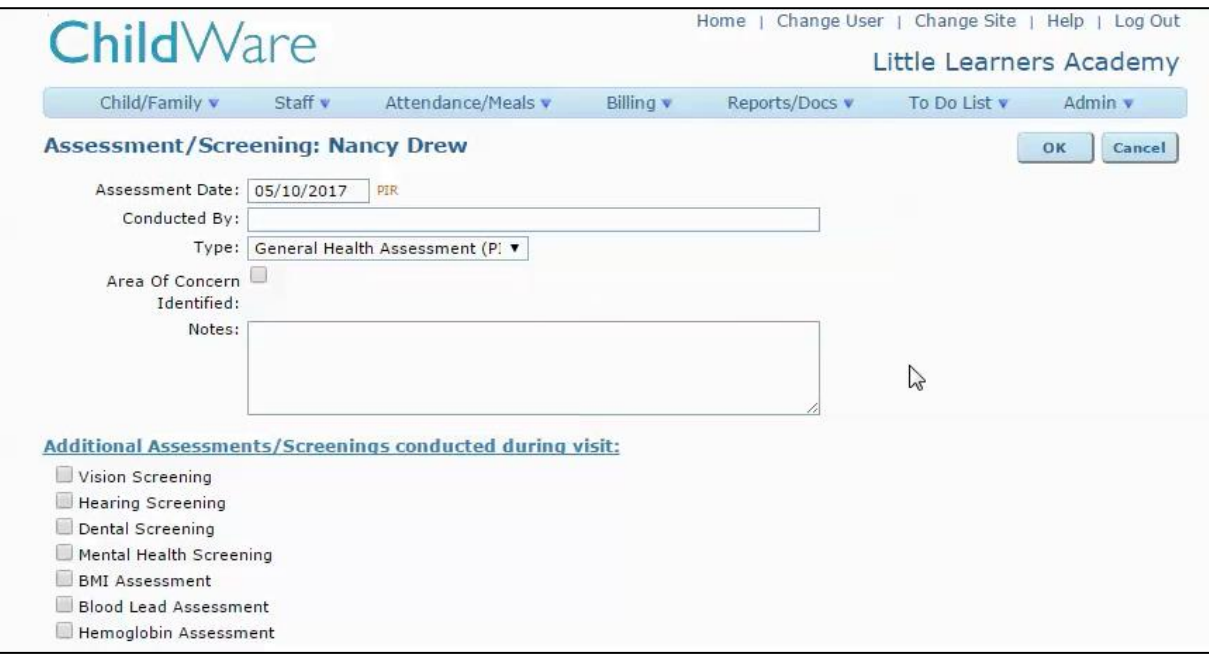

- 8) Fill in the required information including the doctor of doctor's office that conducted the child's health assessment.
- 9) Once you have entered the information, click OK to save the data.

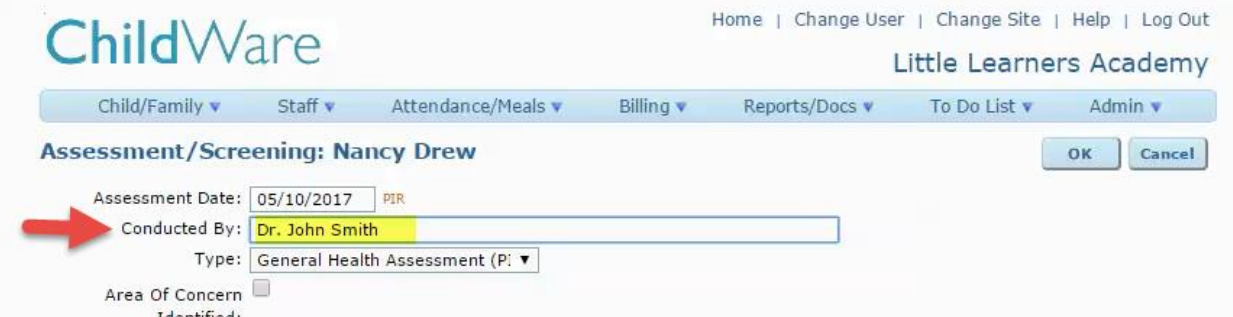

10) The new data will then display on the child's Health tab.

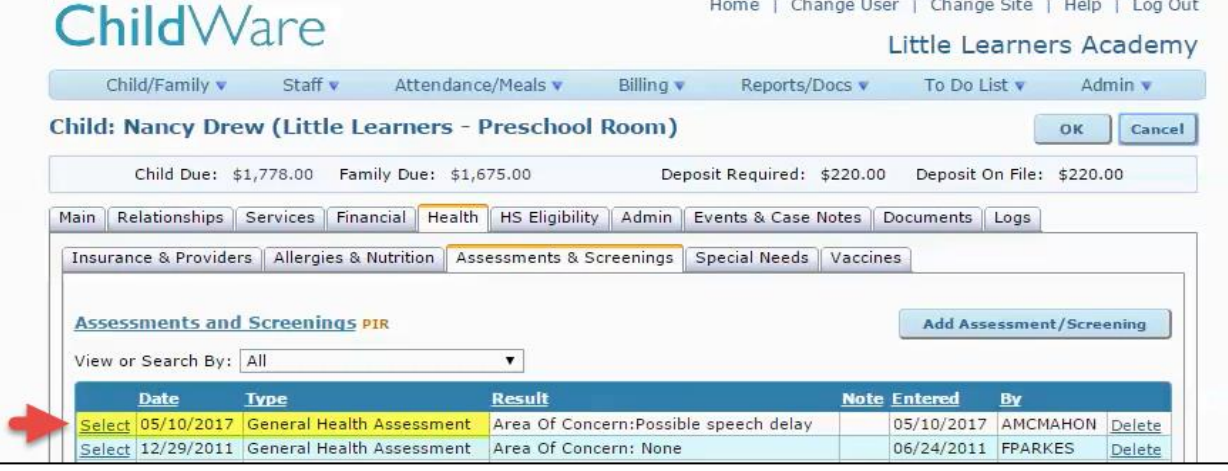